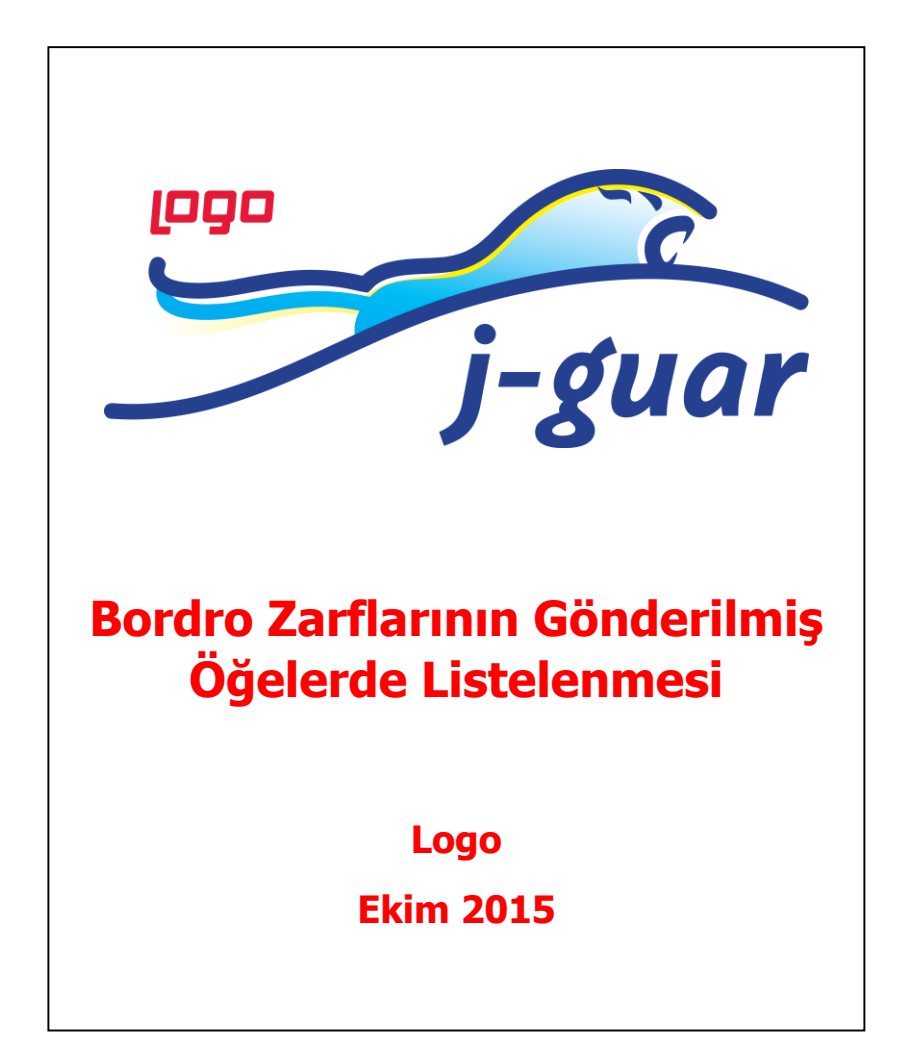

## **Bordro Zarflarının Gönderilmiş Öğelerde Listelenmesi**

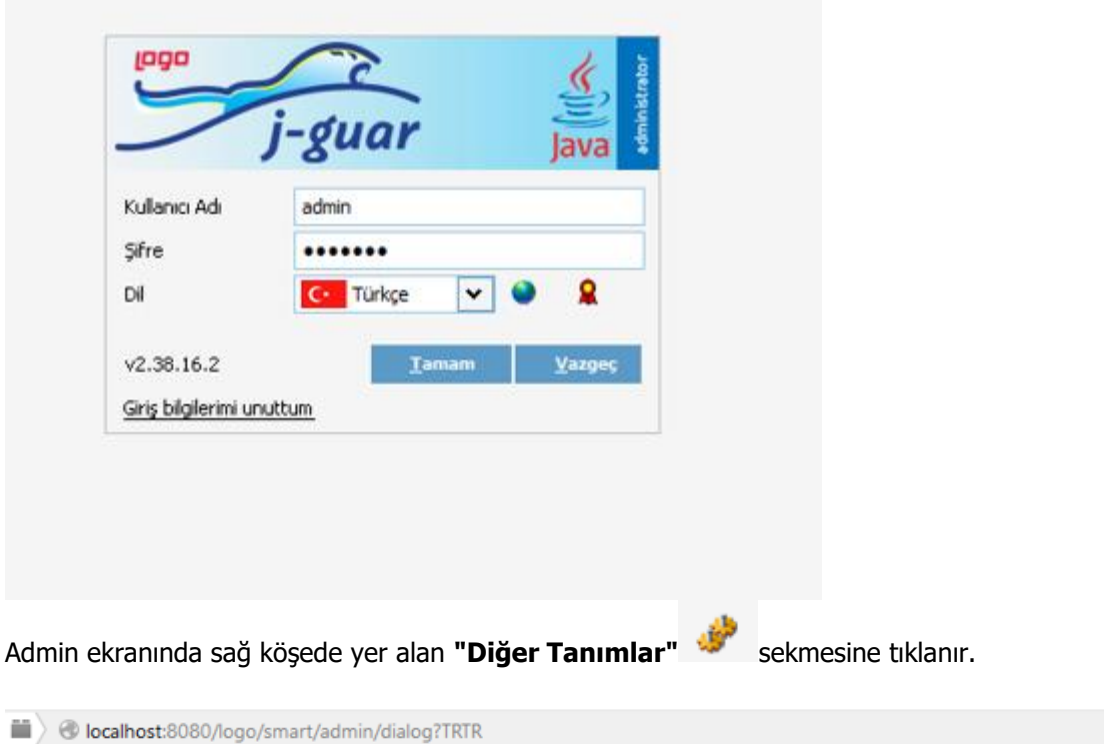

Admin paneline Kullanıcı Adı ve Şifreniz ile bağlantı yapınız.

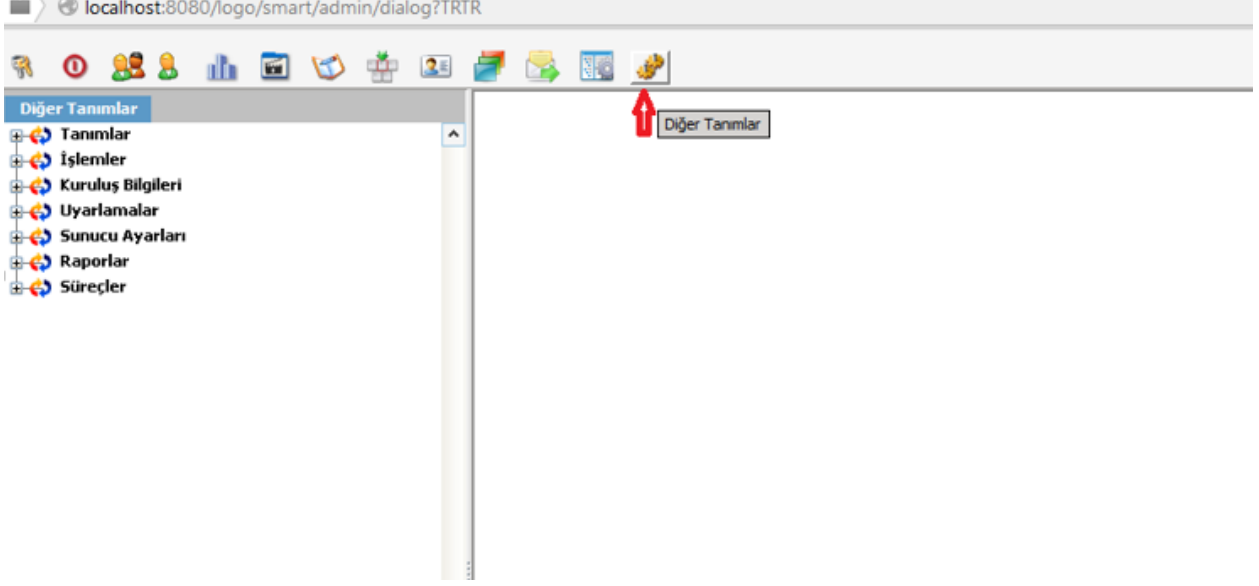

Açılan Diğer Tanımlar ekranında **Kuruluş Bilgileri**'ne oradan da **Elektronik Posta Sunucuları**'na tıklanır.

Elektronik Mesaj Sunucuları ekranında sol alt köşede bulunan **Ekle, Değiştir, Sil, Kopyala, İncele** kliklerinden **Ekle** seçeneğine tıklanır.

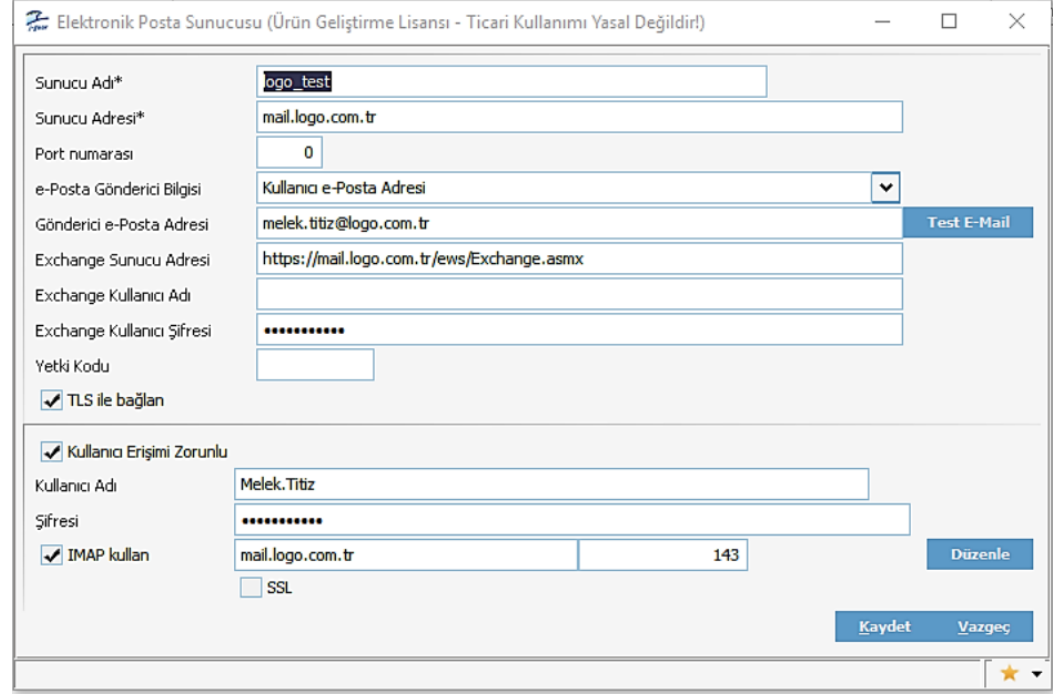

**Ekle** seçeneği ile açılan pencereden Elektronik Posta Sunucusu Ayarları yapılır. Sunucu ayarları aşağıdaki gibidir:

**NOT:** Elektronik Posta Sunucusu ekranında bulunan **kullanıcı adı** ve **şifre** alanı mutlaka doldurulmalıdır. Buradaki bilgiler, gönderici e-Posta adresi girilen kişinin bilgisayarını açmak için kullanmış olduğu kullanıcı adı ve şifredir. Exchange kullanıcı şifre ise mail adresine login olduğu şifredir.

**ÖNEMLİ:** Bazı bilindik mail serverları (yahoo,gmail,hotmail ...) için default "imap" sunucu listesi eklenmiştir. Bu sunucular için de bu ayarlar kullanılabilir. Bu sunucular **TLS** yerine **SSL** kullanmaktadır. Düzenle butonuyla bu listeden seçim yapılır.

## **J-Guar**

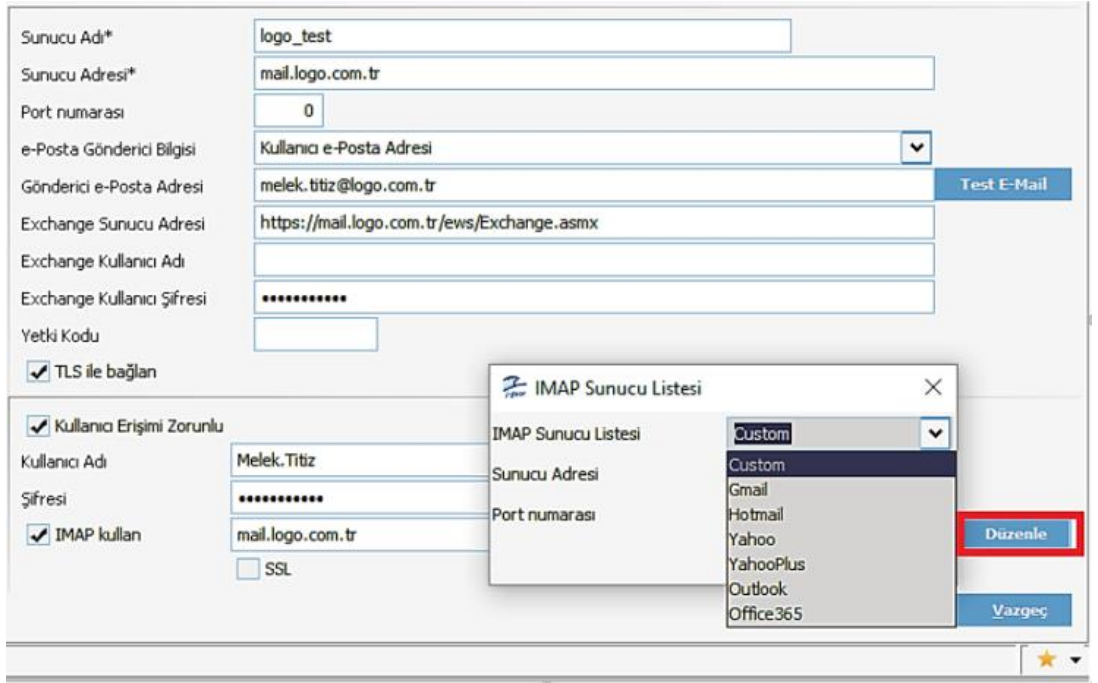

Elektronik Posta Sunucusu ekranındaki **"Test Email"** butonuyla da ayarların doğru çalışıp çalışmadığı görülür. Ayarlar doğru olduğunda aşağıdaki gibi log oluşur.

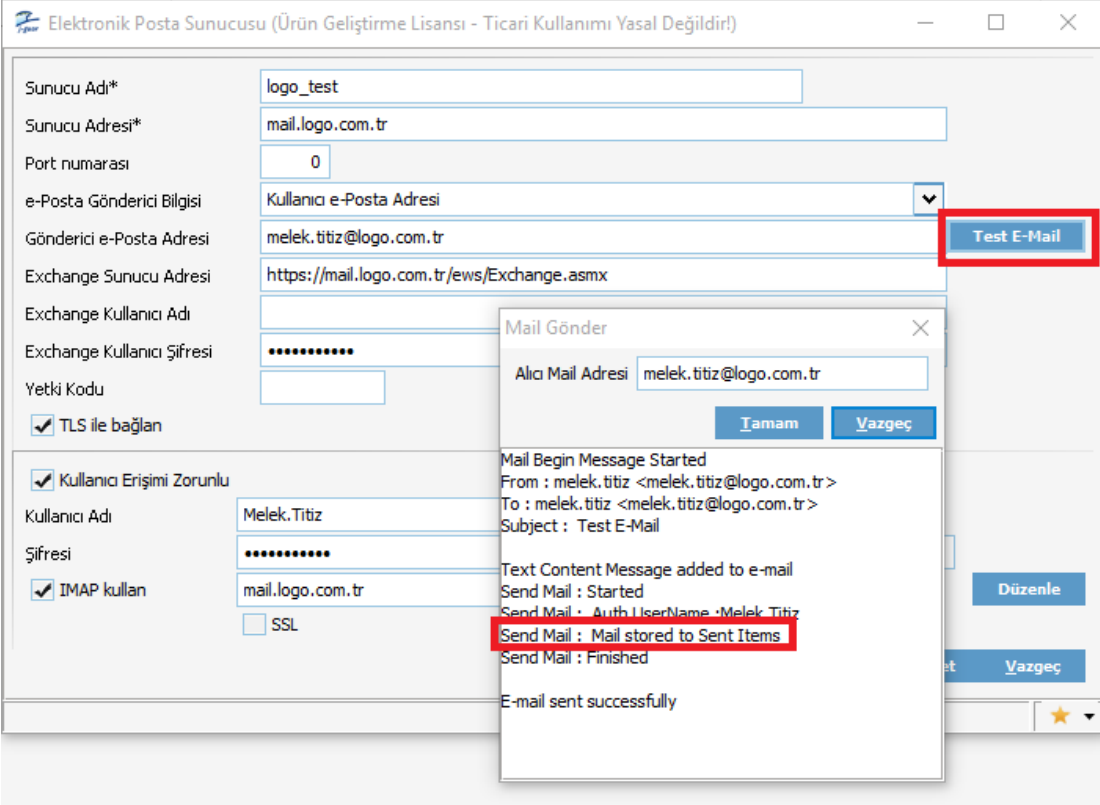

## **J-Guar**

Kaydedilen Elektronik Posta Sunucusu Öndeğer durumunda olmalıdır. Eğer daha önce oluşturulmuş herhangi bir posta sunucusu yoksa kendisi otomatik olarak Öndeğer olacaktır. Ama eğer Öndeğer durumunda değilse Elektronik Posta Sunucusunun üzerinde sağ klik yapılarak "Öndeğer Yap" seçeneği seçilir.

**NOT:** Elektronik Posta Sunucusunu Öndeğer yapılmasının sebebi; yeni bir kullanıcı eklendiğinde otomatik olarak o kişiye atanmasını sağlamak içindir.

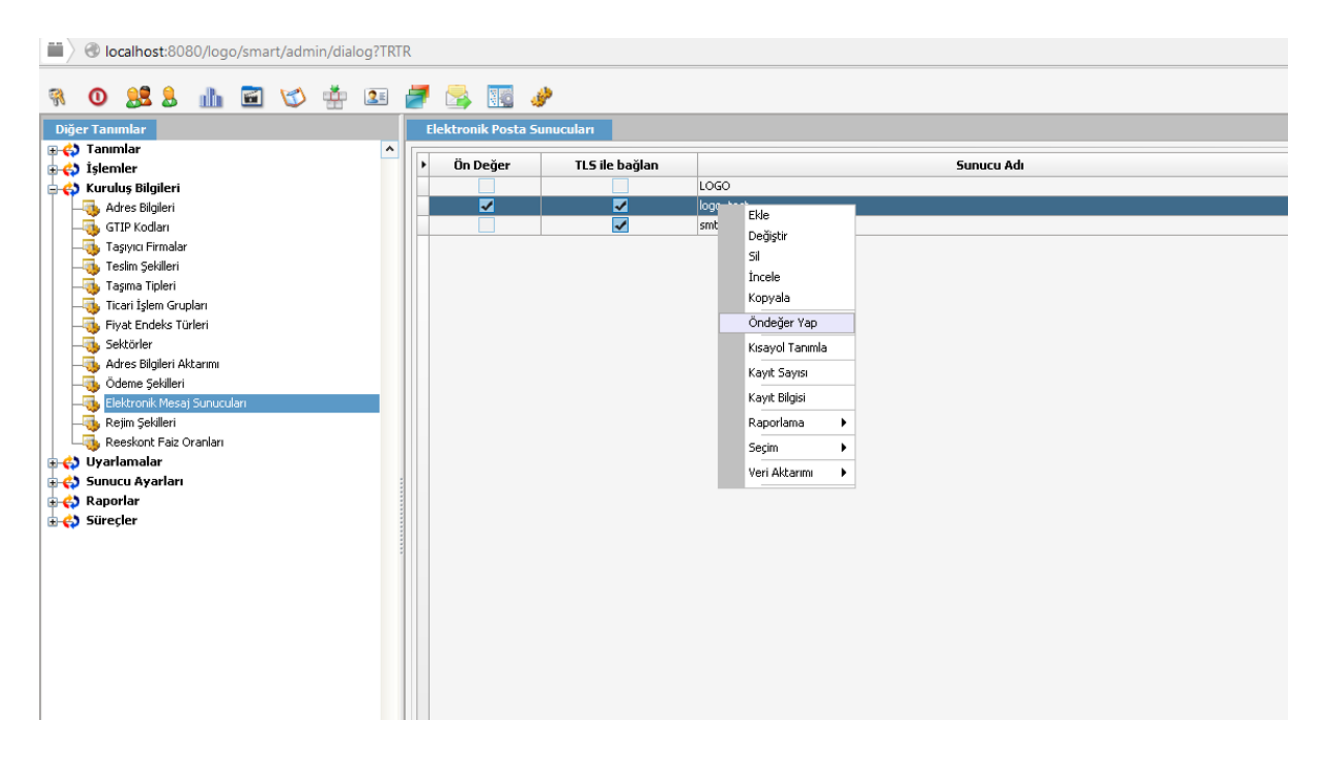

Elektronik Posta Sunucusu ayarları yapıldıktan sonra Kullanıcılar'a tıklanır. Kullanıcılar'da seçilen bir kullanıcının üzerinden sağ klik tuşu ile Değiştir yapılır ve Kullanıcı Tanımı pencersinde aşağıdaki tanımlamalar yapılır. Ayrıca aşağıdaki ekranda kişinin j-guar'a login olacağı kullanıcı adı ve şifre de belirlenir. Bu bilgiler ile kullanıcı programa login olduğunda ilgili personellere bordro zarfını mail olarak gönderebilecektir.

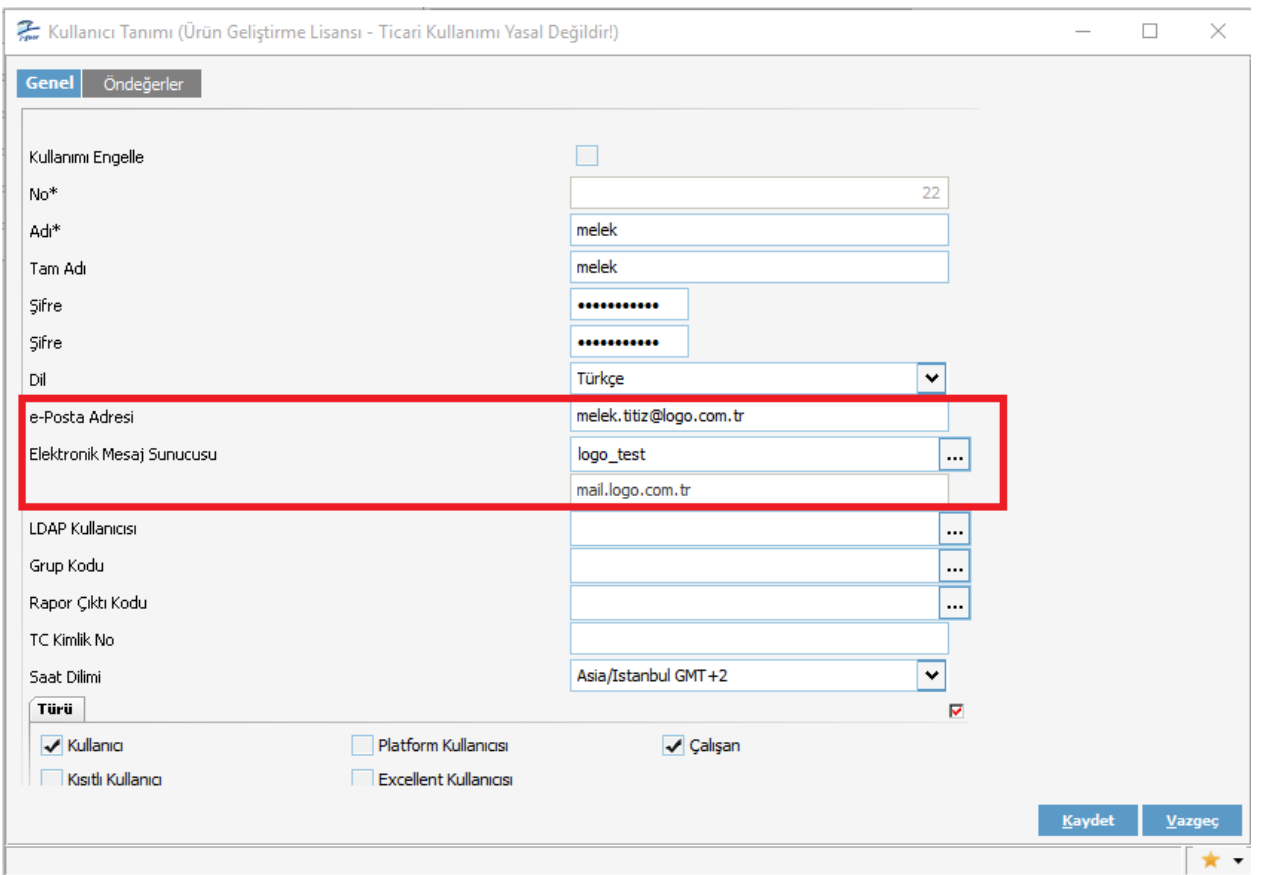

Admin üzerinde kullanıcı tanımı bilgileri ekranında e-posta adresi tanımlanıp, Elektronik mesaj sunucusu seçildikten sonra bu kullanıcı ve e-Posta sunucusu personel kartında da seçilir ve böylece o kullanıcı için e-posta sunucu ayarları tamamlanmış olur.

## **J-Guar**

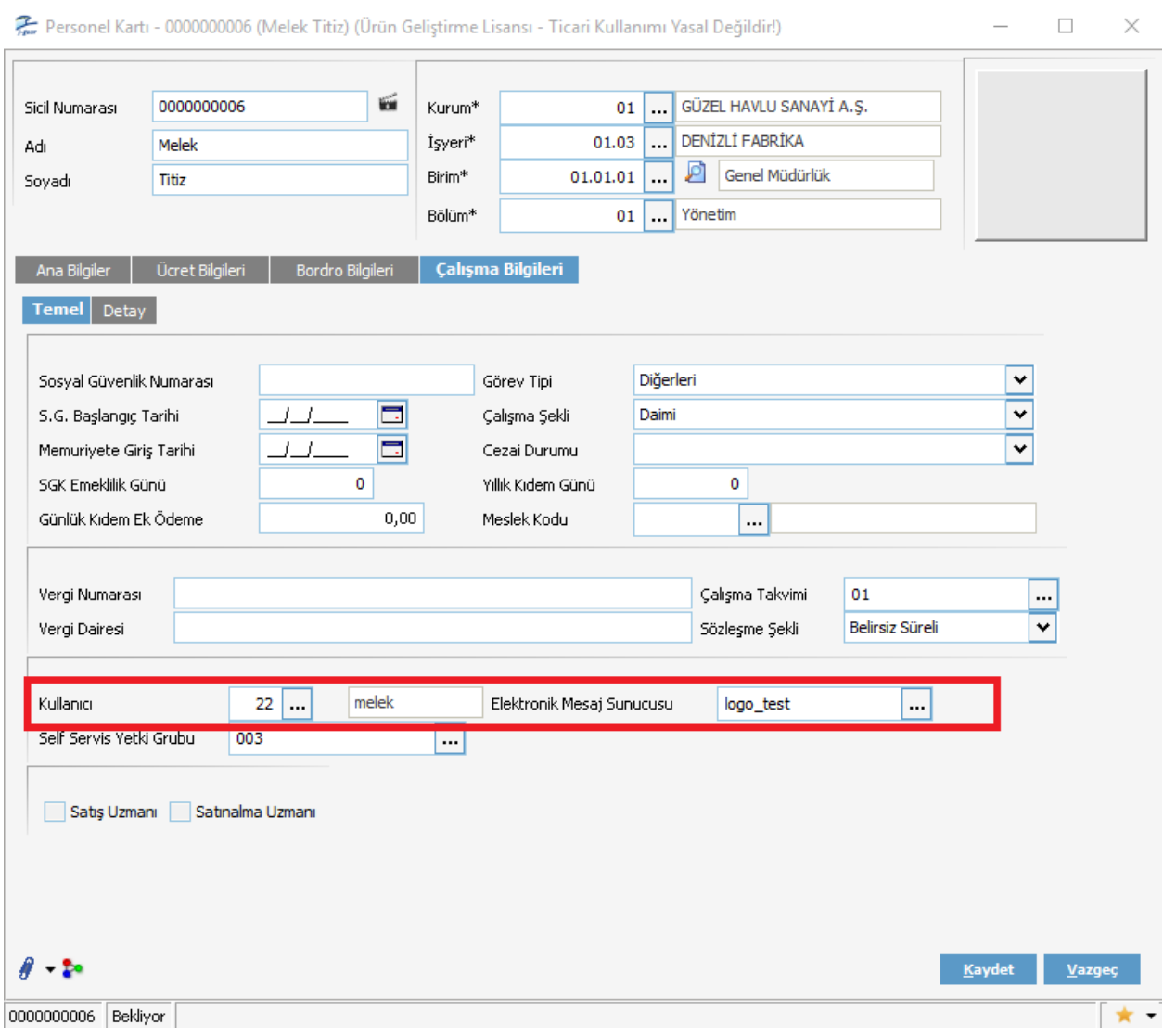

Personel üzerinde e-posta sunucu ayarları tamamlandıktan sonra, personel Kartları F9 menüsünde yer alan **Özlük Bilgileri-Erişim Bilgileri** ekranından kişinin e-posta adresi tanımlanır.

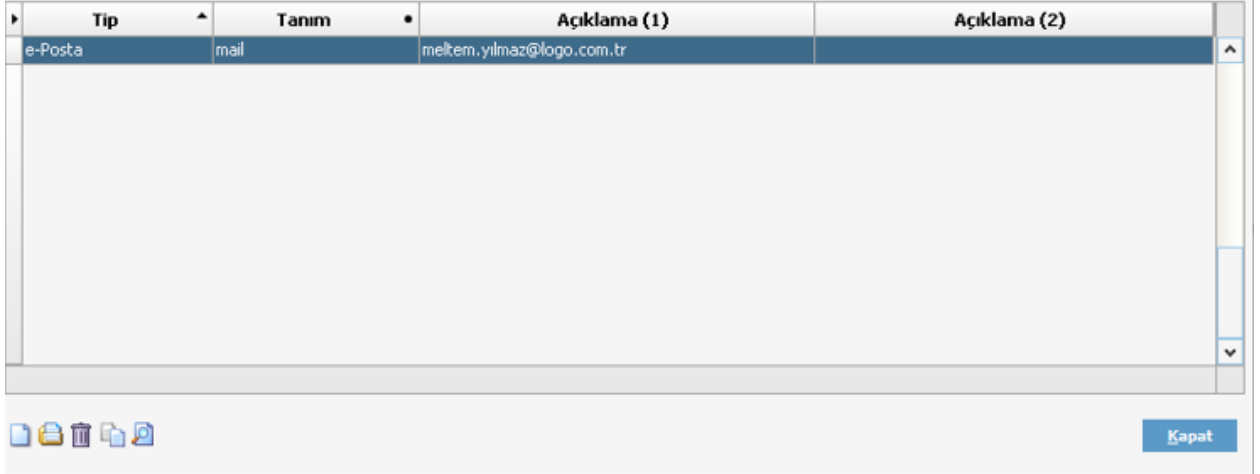

Elektronik Posta Sunucusu ekranında tanımlanan Gönderici e-posta adresine sahip kullanıcının "Kullanıcılar" pencerinde tanımlanan kullanıcı adı ve şifre ile j-guara login olunur.

Ücret Yönetimi -> Raporlar -> Bordro Zarfı raporunda çıktı tipi **"E-Posta"** seçimi yapılır. Bordro Zarfı basımında kullanılacak filtre seçenekleri belirlenerek bordro zarfını e-posta olarak attığımızda, hem bordro'nun sahibi personelin Inbox klasörüne hem de göndericinin Sent Items klasörüne mail atılmaktadır.

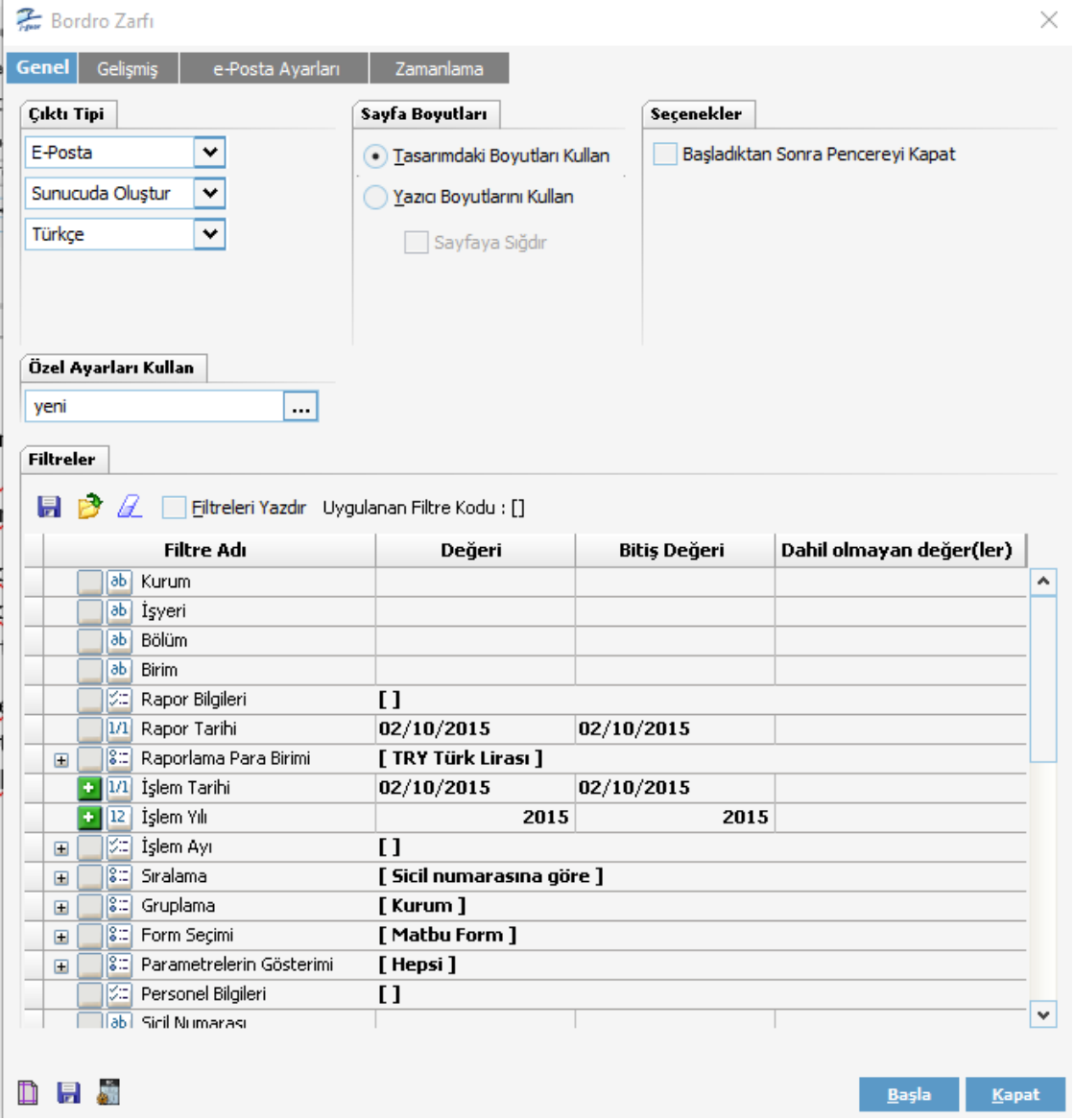